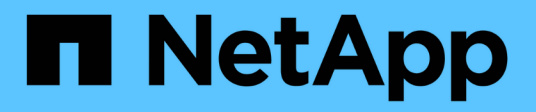

## **Integre con vCenter**

ONTAP Select

NetApp April 12, 2024

This PDF was generated from https://docs.netapp.com/es-es/ontap-select-9121/concept\_vpi\_overview.html on April 12, 2024. Always check docs.netapp.com for the latest.

# **Tabla de contenidos**

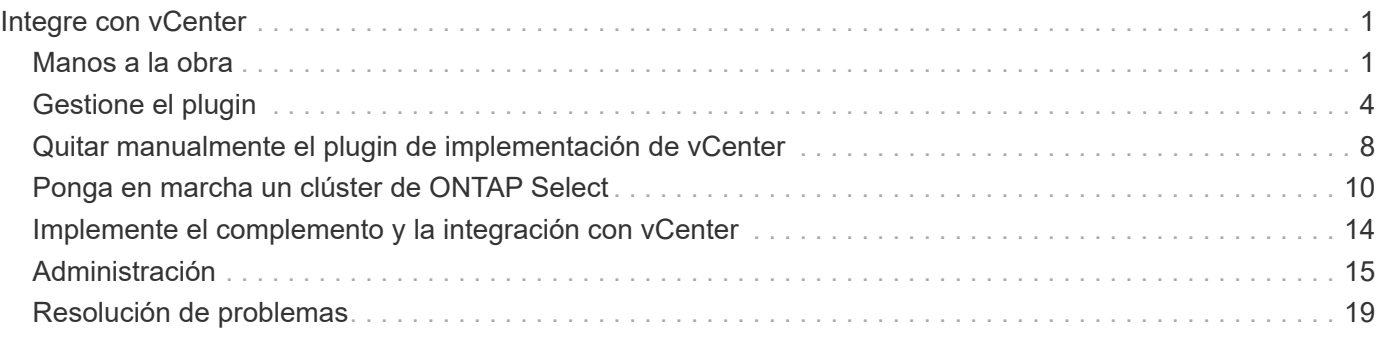

# <span id="page-2-0"></span>**Integre con vCenter**

## <span id="page-2-1"></span>**Manos a la obra**

## **Información general del plugin de vCenter de puesta en marcha**

El complemento de VMware vCenter para ONTAP Select Deploy está diseñado para administradores de ONTAP Select que trabajen en el entorno de VMware. Ofrece una alternativa a la interfaz de usuario de la implementación nativa.

## **Empaquetada con puesta en marcha**

El complemento de puesta en marcha de vCenter viene incluido en la utilidad de administración de puesta en marcha. Después de usar la interfaz de usuario de implementación para instalar el plugin en vCenter Server, puede acceder al plugin a través de la interfaz web de vSphere.

## **Integración con VMware**

Para muchas empresas, VMware vCenter es una plataforma centralizada para administrar recursos cloud y centros de datos virtualizados. Debido a que el complemento de implementación está estrechamente integrado con vCenter, los administradores pueden mover rápidamente entre los dominios de ONTAP Select y vCenter para aprovechar las relaciones entre los diversos recursos.

## **Funcionalidad proporcionada por el complemento de puesta en marcha de vCenter**

Después de instalar el complemento de vCenter para implementar, hay dos opciones principales disponibles a través de vSphere en el panel **Global Inventory Lists**.

## **Clústeres ONTAP Select**

La opción clústeres de ONTAP Select es aproximadamente equivalente a la ficha **Clusters** de la interfaz de usuario web de implementación nativa. Proporciona la funcionalidad descrita en la siguiente tabla.

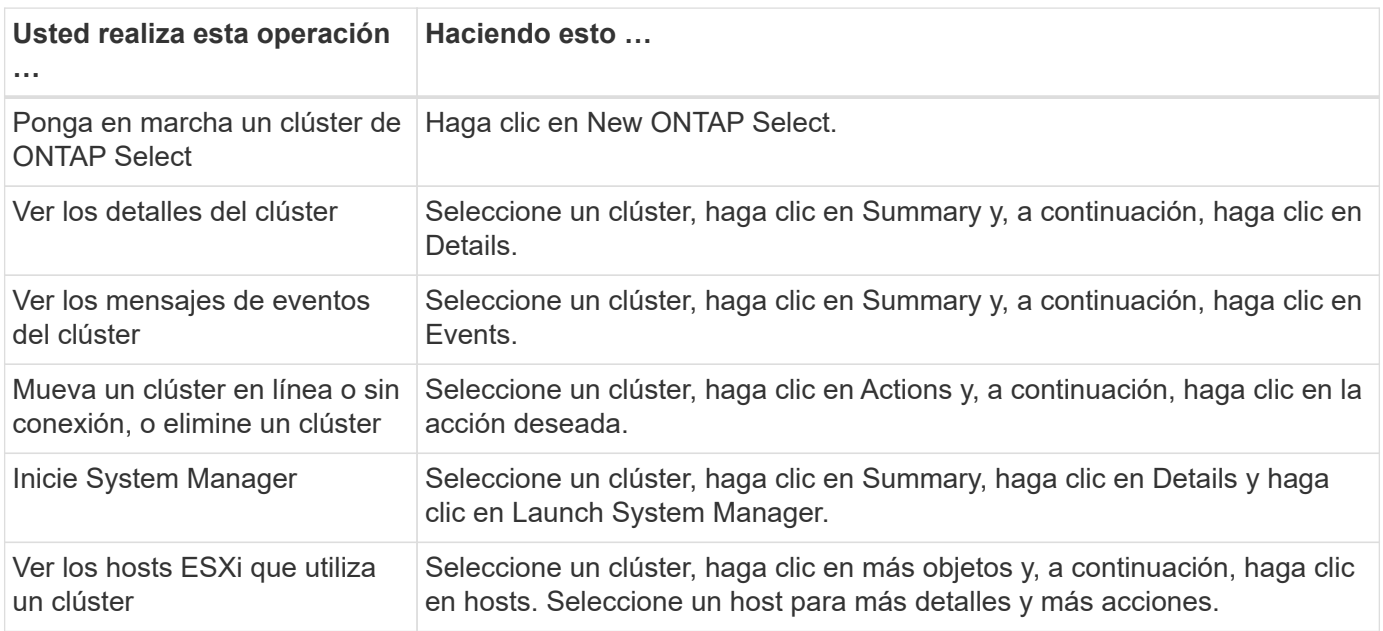

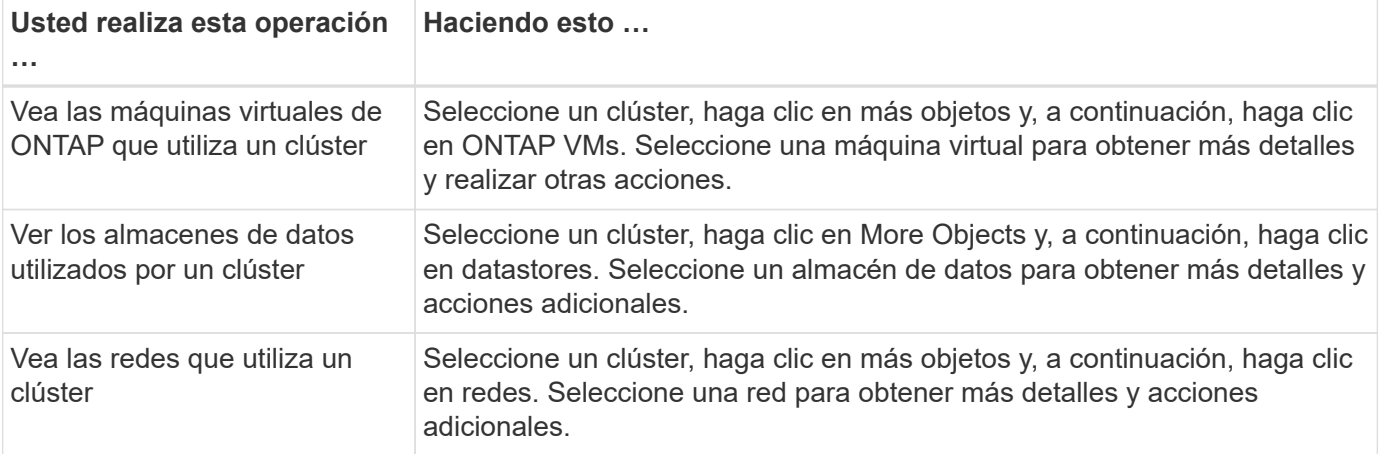

#### **Puesta en marcha de ONTAP Select**

La opción implementación de ONTAP Select es aproximadamente equivalente a las pestañas **hosts de hipervisor** y **Administración** de la interfaz de usuario web de implementación nativa. Proporciona funcionalidad mediante tres pestañas en la parte superior de la página, como se describe en la siguiente tabla.

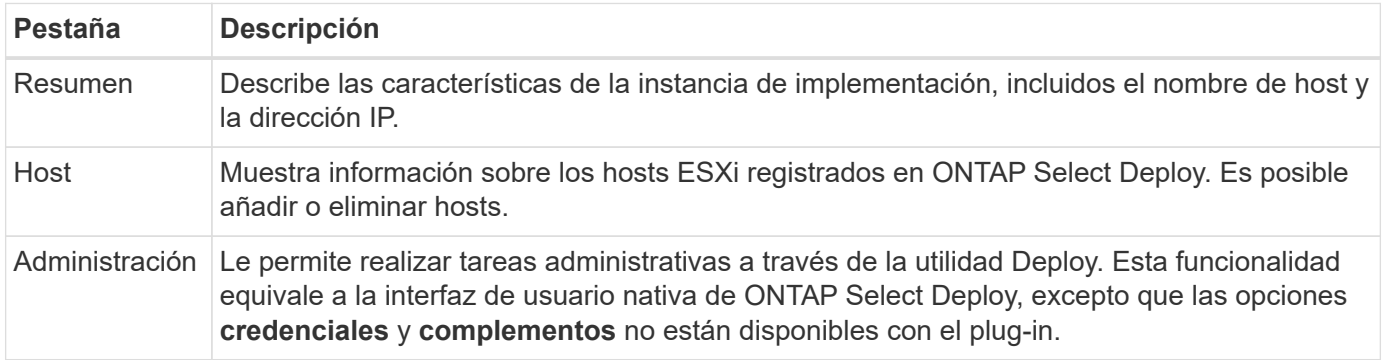

### **Compare el complemento de vCenter con la interfaz de usuario de puesta en marcha nativa**

La funcionalidad proporcionada con el plugin de vCenter a través de vSphere equivale a la interfaz de usuario de puesta en marcha nativa. Sin embargo, existen algunas funciones que no se proporcionan con el plugin y solo están disponibles con la interfaz de usuario de puesta en marcha.

#### **Gestione el plugin de vCenter**

No se puede instalar, actualizar, quitar ni verificar el plugin de vCenter mediante el plugin de vCenter. Debe ejecutar estas tareas de gestión a través de la interfaz de usuario de implementación nativa.

#### **Gestione las credenciales de vCenter**

Antes de instalar el plugin de vCenter, debe añadir las credenciales de vCenter necesarias para implementarlas mediante la interfaz de usuario de la implementación nativa.

#### **Los clústeres de ONTAP Select deben ser controlados por el mismo servidor de vCenter**

Solo es posible poner en marcha y admitir los clústeres de ONTAP Select gestionados por una única instancia de vCenter Server donde se instaló el plugin. No es posible utilizar el plugin para acceder a los clústeres de ONTAP Select gestionados por otros servidores vCenter o clústeres que se ejecutan en hosts ESXi o KVM independientes.

## **Arquitectura de plugin**

El complemento de puesta en marcha de vCenter está perfectamente integrado con ONTAP Select Deploy y VMware vCenter. Existen dos rutas para acceder a la utilidad de administración de Deploy a través del plugin mediante la interfaz de vSphere.

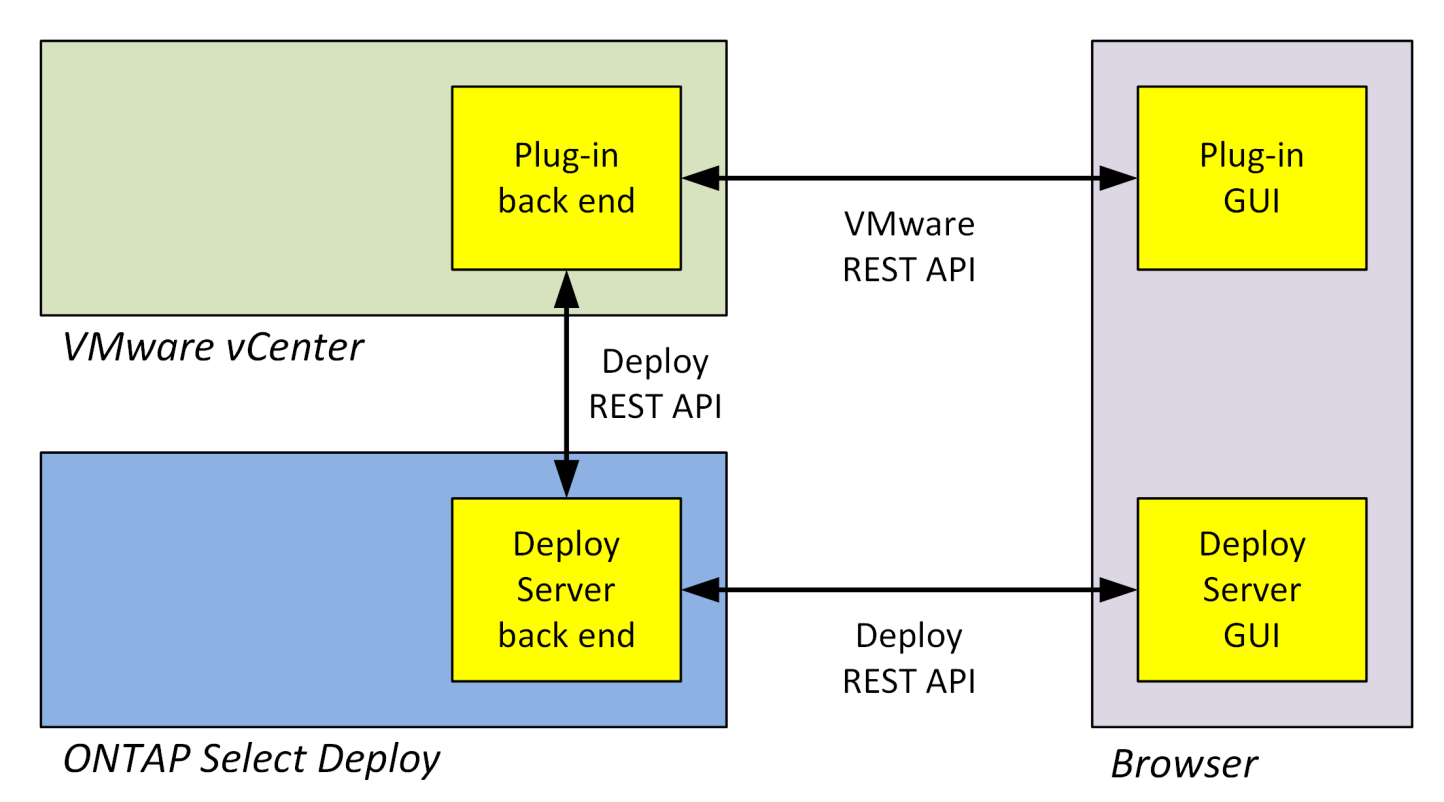

## **Piense utilizar el complemento vCenter Deploy**

Antes de instalar y usar el complemento de vCenter para implementar, debe prepararse para garantizar el éxito.

## **Requisitos de software**

Existen varios requisitos de software que debe tener en cuenta como se describe en la siguiente tabla.

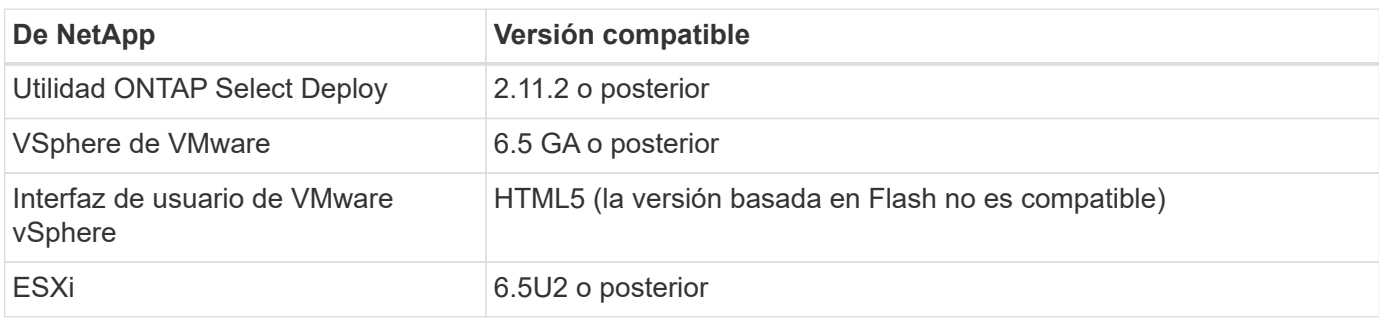

## **Restricciones de tamaño del clúster**

Hay varias restricciones relacionadas con el tamaño del clúster que debe tener en cuenta como se describe en la siguiente tabla.

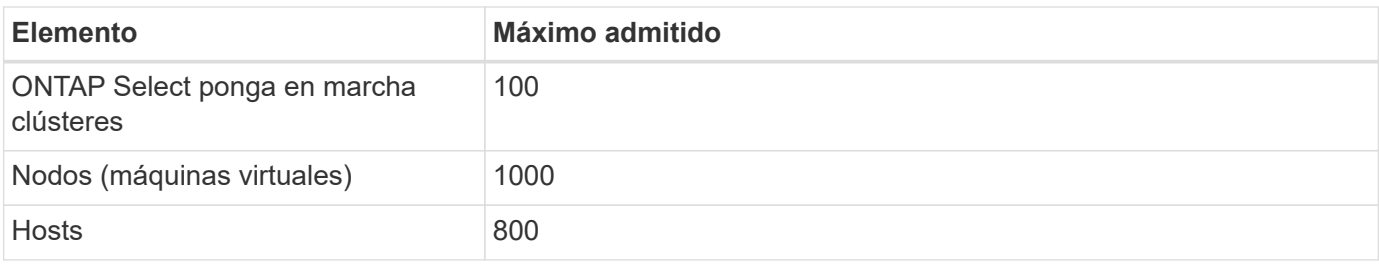

## **Privilegios de RBAC para las cuentas de usuario de vCenter**

Se requieren varios privilegios de vCenter diferentes para gestionar el plugin y acceder a él. Estos privilegios corresponden a las acciones de las siguientes tres categorías:

- Gestión del plugin mediante la implementación:
	- Instale
	- Renovar
	- Quitar
- Acceder al plugin a través del cliente vSphere
- Se valida el acceso del usuario al plugin mediante vSphere

Consulte ["Preparar las cuentas de vCenter Server"](#page-5-1) si quiere más información.

## **Limitaciones de AutoSupport**

El complemento Deploy vCenter proporciona una cantidad mínima de información de uso de la utilidad de administración de Deploy (incluida la URL del plugin). Sin embargo, AutoSupport incluye una tabla de los plugins instalados que se pueden mostrar mediante el visor de AutoSupport.

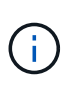

No se puede descargar un paquete de AutoSupport a través del cliente web de vSphere mediante el plugin de implementación. Debe usar la interfaz de implementación nativa para descargar paquetes AutoSupport.

## **Restricciones adicionales**

Existen varias restricciones adicionales que debe tener en cuenta antes de instalar y usar el complemento de puesta en marcha de vCenter:

- Cada instancia del plugin de vCenter admite solo un servidor de vCenter.
- Las instancias de vCenter Server que están configuradas en modo vinculado no son compatibles.
- La interfaz gráfica de usuario del plugin de puesta en marcha en vSphere solo muestra clústeres con máquinas virtuales ONTAP Select gestionadas por el mismo servidor vCenter. No se incluyen los clústeres ONTAP Select que se ejecutan en hosts ESXi y KVM independientes.

## <span id="page-5-0"></span>**Gestione el plugin**

## <span id="page-5-1"></span>**Antes de empezar**

Hay varias cosas que debe hacer antes de instalar y gestionar el complemento de puesta en marcha de vCenter.

## **Decida si se utilizará la interfaz de usuario web de implementación o la CLI**

En la mayoría de los casos, la interfaz de usuario web de puesta en marcha ofrece la opción más conveniente cuando se gestiona el plugin de vCenter y esta es la opción descrita en este procedimiento. Sin embargo, también puede gestionar el plugin mediante la interfaz de línea de comandos deploy. Para obtener más información, escriba los siguientes comandos en el símbolo del sistema de la CLI de Deploy:

- deploy plugin ? (Los subcomandos incluyen: Instalar, quitar, mostrar y actualizar)
- deploy plugin-packages show

## **Preparación común a todas las tareas de gestión**

Hay varios pasos que debe realizar independientemente de la tarea de administración. La preparación común incluye:

- Leer la sección primeros pasos para familiarizarse con el complemento de vCenter para la implementación.
- Garantía de que la utilidad de administración de implementación de ONTAP Select está instalada y en ejecución.

Consulte la documentación de instalación y puesta en marcha de clústeres para VMware para obtener más información.

- Adquiriendo las credenciales de cuenta:
	- Implemente una cuenta de administrador
	- Cuentas de vCenter Server
- Para garantizar que la utilidad de implementación tenga acceso de red al puerto 443 en vCenter Server.

En función de la tarea de gestión, es posible que se requiera una preparación adicional.

### **Prepare las cuentas de vCenter Server**

Antes de instalar y utilizar el plugin de puesta en marcha, debe crear las cuentas de vCenter con el privilegios necesarios. Puede crear una sola cuenta con todos los privilegios necesarios o crear varias cuentas cada una con un único privilegio. Para mayor simplicidad, se distribuye el siguiente ejemplo Los privilegios de vCenter en tres roles independientes que pueden asignarse a los tres cuentas correspondientes.

### **Validar el acceso del usuario final al plugin**

Se necesita una cuenta para validar el acceso al plugin mediante vSphere. La cuenta debe tener el siguiente privilegio de vCenter: sessions.validate.session. Una vez creada la cuenta en vCenter, debe definirla en la utilidad de administración de implementación. En la interfaz de usuario web de Deploy, haga clic en la pestaña Administration y, a continuación, Credentials para proporcionar la ubicación y las credenciales del servidor de vCenter.

Esta cuenta se utiliza de las siguientes formas:

- El servidor vCenter con nombre pasa a estar disponible como destino de instalación en la ventana de diálogo de registro del plugin.
- La cuenta se utiliza en Deploy para validar las solicitudes de usuario de vSphere para acceder al plugin después de haber instalado el plugin.

#### **Gestione el plugin**

En la interfaz de usuario web de implementación, puede instalar el plugin y, a continuación, actualizarlo o quitarlo. Cada vez que realiza una de estas acciones de gestión, se le pedirá una cuenta de vCenter en la ventana emergente. Cada una de las acciones de gestión se controla mediante un privilegio de vCenter independiente.

Para instalar, actualizar y quitar el plugin, debe asignar los siguientes privilegios:

- Extensión
	- Registrar extensión
	- Actualizar extensión
	- Cancele el registro de la extensión

Puede crear una sola función y cuenta con los tres privilegios o dividir los privilegios entre varias cuentas según sea necesario.

### **Acceda al plugin**

Los usuarios finales pueden acceder al plugin mediante vSphere. Debe asignar el siguiente privilegio a las cuentas que utilizarán el plugin:

- NetApp
	- Puesta en marcha de ONTAP Select
		- Administrador

## **Instale el complemento Deploy vCenter**

El complemento de puesta en marcha de vCenter se incluye con la utilidad de administración ONTAP Select Deploy. Es posible usar la interfaz de usuario web de ONTAP Select Deploy para instalar y registrar el plugin en vCenter Server.

### **Antes de empezar**

- Revisar ["Antes de empezar"](#page-5-1).
- Defina una cuenta de vCenter para la puesta en marcha con el siguiente privilegio: sessions.validate.session.
- Tiene credenciales para una cuenta de vCenter con los siguientes privilegios:
	- Extensión
		- Registrar extensión

## **Acerca de esta tarea**

Se asume que el servidor de gestión de vCenter ya se ha añadido a la puesta en marcha. Si no se añadió el servidor vCenter, consulte ["Agregue una cuenta de servidor de gestión"](https://docs.netapp.com/es-es/ontap-select-9121/task_adm_security.html) si quiere más información.

- 1. Inicie sesión en la interfaz de usuario web de la utilidad de implementación mediante la cuenta de administrador.
- 2. Haga clic en la ficha **Administración** en la parte superior de la página y, a continuación, haga clic en **servidores de administración** en el panel de la izquierda.
- 3. Seleccione el servidor de gestión de destino y haga clic en Y haga clic en **Registrar como complemento**.
- 4. Proporcione las credenciales de vCenter y seleccione la versión del plugin.
- 5. Haga clic en **Registrar**.

## **Acceda al plugin de vCenter a través de vSphere**

Puede acceder al plugin de vCenter de implementar mediante el cliente web de vSphere.

## **Antes de empezar**

Se debe instalar el complemento de vCenter. Además, la cuenta de vCenter que utilice al iniciar sesión en vSphere debe tener el siguiente privilegio:

- NetApp
	- Puesta en marcha de ONTAP Select
		- Administrador

## **Pasos**

- 1. Si inició sesión en vSphere Web Client, cierre la sesión.
- 2. Inicie sesión en vCenter mediante el cliente web de vSphere, seleccione HTML5 y acepte el certificado SSL.

Al cerrar la sesión y, a continuación, volver a actualizar la información de configuración de vCenter.

3. Haga clic en **Listas de inventario globales**.

## **Resultado**

Las opciones **clústeres ONTAP Select** y **implementación ONTAP Select** están disponibles en el panel de la izquierda. Si no se muestran, debe cerrar sesión y volver a iniciar sesión.

## **Verifique y quite el complemento de implementación de vCenter**

Es posible usar la interfaz de usuario web de implementación de ONTAP Select para actualizar o quitar el plugin de implementación desde el servidor de vCenter. También puede verificar que el plugin siga instalado.

## **Antes de empezar**

- Revisar ["Antes de empezar"](#page-5-1).
- El complemento de VMware vCenter debe estar instalado y registrado.
- La cuenta de administrador de vCenter debe tener los siguientes privilegios de vCenter:
	- Extensión
		- Actualizar extensión
		- Cancele el registro de la extensión

- 1. Inicie sesión en la utilidad de implementación mediante la cuenta de administrador.
- 2. Haga clic en la ficha **Administración** en la parte superior de la página y, a continuación, haga clic en

**servidores de administración** en el panel de la izquierda.

- 3. Seleccione el servidor de gestión de destino y haga clic en  $\cdot$  y, si lo desea, seleccione on de:
	- a. **Verificar plugin**
	- b. **Unregister Plugin**
- 4. Proporcione las credenciales de vCenter si se le solicita.

## **Después de terminar**

Si quita el plugin, debe realizar una de las siguientes tareas para completar su eliminación del servidor de vCenter:

- Reinicie vCenter Server
- Quite manualmente el plugin de vCenter Server

## <span id="page-9-0"></span>**Quitar manualmente el plugin de implementación de vCenter**

Es posible quitar manualmente el plugin de puesta en marcha de vCenter Server.

## **Antes de empezar**

Para comenzar, siempre es necesario eliminar el plugin mediante el explorador de objetos gestionados de VMware (MOB) y, a continuación, quitarlo de los directorios de vSphere dentro del servidor vCenter.

Existen varias instancias en las que debe quitar manualmente el plugin:

- El plugin se quitó mediante la interfaz de usuario nativa de la utilidad de implementación, pero el servidor de vCenter no se pudo reiniciar.
- La utilidad de despliegue se ha retirado del servicio sin quitar el complemento.

## **Utilice VMware MOB para quitar el plugin**

El MOB es una aplicación VMware que permite ver y gestionar los objetos en un servidor VMware vCenter. Es posible utilizar el MOB para quitar el complemento de implementación de vCenter.

## **Pasos**

1. Acceda al MOB en vCenter Server mediante un explorador e inicio de sesión:

https://<FQDN\_or\_IP-address>/mob

- 2. Haga clic en **content** y, a continuación, en **ExtensionManager**.
- 3. Confirme que la extensión que se va a eliminar está presente en función del nombre completo:

com.netapp.selectdeploy

- 4. Haga clic en **UnregisterExtension**.
- 5. Escriba el nombre de la extensión y haga clic en **InvokeMethod**.

## **Resultado**

El complemento se elimina de la lista de extensiones.

## **Quite el plugin de la carpeta de la interfaz de usuario de vSphere**

Debe examinar el directorio de la interfaz de usuario de vSphere en el servidor de vCenter y quitar el plugin de implementación, si existen.

### **Antes de empezar**

Debe tener la contraseña de la cuenta de raíz en el servidor vCenter. Debe quitar el plugin mediante el MOB de vSphere.

## **Pasos**

1. Utilice SSH para acceder al vCenter Server e iniciar sesión:

ssh root@<FQDN or IP-address>

- 2. Escriba **shell** y pulse **Intro** para iniciar el shell Bash.
- 3. Desplácese hasta la vsphere-client-serenity directorio del servicio vSphere-UI:

```
cd /etc/vmware/vsphere-ui/vc-packages/vsphere-client-serenity
```
4. Determine si hay directorios del formulario com,  $neta$ , selectdeploy que se debe eliminar:

ls -al

5. Detenga el cliente web HTML5 vSphere-UI:

```
service-control --stop vsphere-ui
```
6. Quite el directorio que contiene las extensiones de la interfaz de usuario:

rm -rf com.netapp.selectdeploy-1.0.0

7. Reinicie el cliente web HTML5 vSphere-UI:

service-control --start vsphere-ui

#### **Después de terminar**

El complemento de implementación puede tardar varios minutos en reiniciarse y estar disponible.

## **Quite el plugin de la carpeta del cliente de vSphere**

Si se encuentra, debe examinar el directorio de vSphere Client en el servidor de vCenter y quitar el plugin de implementación. Aunque el complemento Deploy no utiliza Flash, se recomienda examinar este directorio como parte del procedimiento de eliminación del plugin.

### **Antes de empezar**

Debe tener la contraseña de la cuenta de raíz en el servidor vCenter. Es necesario quitar el plugin mediante el MOB de vSphere y quitar el plugin del directorio de la interfaz de usuario de vSphere.

```
1. Utilice SSH para acceder al vCenter Server e iniciar sesión:
```

```
ssh root@<FQDN or IP-address>
```
- 2. Escriba **shell** y pulse **Intro** para iniciar el shell Bash.
- 3. Desplácese hasta la vsphere-client-serenity directorio del servicio vSphere-Client:

cd /etc/vmware/vsphere-client/vc-packages/vsphere-client-serenity

4. Determine si hay directorios del formulario com.  $n_{\text{step}}$ . selectdeploy que se debe eliminar:

ls -al

5. Detenga el cliente web HTML5 vSphere-UI:

service-control --stop vsphere-client

6. Quite el directorio que contiene las extensiones del cliente:

rm -rf com.netapp.selectdeploy-1.0.0

7. Reinicie el cliente web HTML5 vSphere-UI:

service-control --start vsphere-client

#### **Después de terminar**

El complemento de implementación puede tardar varios minutos en reiniciarse y estar disponible.

## <span id="page-11-0"></span>**Ponga en marcha un clúster de ONTAP Select**

Es posible usar el plugin de vCenter mediante la interfaz de usuario web de vSphere para implementar clústeres de ONTAP Select.

## **Antes de empezar**

Debe prepararse para usar el plugin de vCenter de implementación antes de implementar un clúster de ONTAP Select.

### **Preparación común para clústeres de todos los tamaños**

Hay varios pasos que debe realizar independientemente del tamaño del clúster:

- Lea la sección *Getting Started* para familiarizarse con el complemento de vCenter para implementar.
- Asegúrese de que la utilidad de administración de implementación de ONTAP Select esté instalada y en ejecución.
- Instale el complemento implemente vCenter.
- Prepare el host del hipervisor o los hosts en los que se ejecutará el clúster de ONTAP Select.
- Adquiera los archivos de licencia de almacenamiento necesarios para el nodo o los nodos del clúster.
- Adquiera las credenciales de las siguientes cuentas:
	- Implemente una cuenta de administrador
	- Cuenta de vCenter con acceso al plugin
- Si es necesario, instale el certificado de implementación SSL en el Administrador de certificados de Windows como una "entidad emisora de certificados raíz de confianza".
- Compruebe que la utilidad de implementación tenga acceso de red al puerto 443 en vCenter Server.

## **Preparación adicional para un clúster multinodo**

Además de la preparación común, debe estar familiarizado con el comprobador de red implementado antes de implementar un clúster multinodo.

## **Añada un host de hipervisor**

Puede añadir hipervisores hosts a la utilidad de implementación en la que se ejecutarán los nodos de ONTAP Select antes de implementar un clúster. Si es necesario, puede añadir los hosts como parte del cuadro de diálogo de creación del clúster.

## **Antes de empezar**

Debe revisar cómo prepararse para implementar un clúster de ONTAP Select.

## **Acerca de esta tarea**

Puede añadir uno o varios hosts según el tamaño del clúster.

## **Pasos**

- 1. Inicie sesión en vCenter Server a través del HTML5 de vSphere mediante un explorador.
- 2. En la barra de herramientas, haga clic en **Menú** y, a continuación, en **Listas de inventario globales**.
- 3. En el panel de la izquierda, haga clic en **implementación de ONTAP Select** y, a continuación, haga clic en la ficha **hosts**.
- 4. Haga clic en **Agregar** a la derecha.
- 5. Proporcione el nombre de host o la dirección IP del host y, a continuación, haga clic en **Agregar** o **Agregar y salir**.

## **Cree un clúster de un solo nodo**

Puede utilizar el complemento de VMware vCenter a través del cliente web de vSphere para implementar un clúster de ONTAP Select que consta de un único nodo.

## **Antes de empezar**

Debe revisar cómo preparar la puesta en marcha de un clúster de ONTAP Select y añadir un host de hipervisor. Puede añadir el host en el que se ejecutará el nodo de ONTAP Select antes de crear el clúster o como parte de la creación del clúster de un solo nodo.

## **Pasos**

- 1. Inicie sesión en vCenter Server a través del HTML5 de vSphere mediante un explorador.
- 2. Haga clic en **Menú** en la parte superior y, a continuación, haga clic en **Listas de inventario globales**.
- 3. Haga clic en **clústeres ONTAP Select** en el panel de la izquierda y, a continuación, haga clic en **Nueva ONTAP Select**.

Si todavía no ha aceptado el certificado SSL, haga clic en el enlace IP del mensaje de advertencia y acepte el certificado. A continuación, vuelva a la página de vCenter y haga clic en el enlace del mensaje de advertencia para volver a cargar la página.

- 4. En la página **Nueva ONTAP Select**, introduzca los detalles del clúster y haga clic en **hecho**.
- 5. En la sección **Configuración de nodos**, proporcione la configuración y seleccione una licencia.

Puede cambiar el nombre predeterminado del nodo y cargar una nueva licencia si es necesario.

6. En la sección **Hypervisor y Red**, seleccione el tipo de instancia, host y redes.

Puede añadir un host si es necesario. La licencia del nodo debe alcanzar o superar el tipo de instancia.

7. En la sección **almacenamiento**, seleccione la capacidad de almacenamiento y una agrupación de almacenamiento.

Opcionalmente, se puede habilitar RAID de software cuando se utiliza una licencia premium.

8. Haga clic en **hecho** y revise la configuración del clúster.

Puede cambiar la configuración haciendo clic en Editar en cada sección según sea necesario.

- 9. Haga clic en **Siguiente**.
- 10. Proporcione la contraseña del administrador de ONTAP y haga clic en **Crear clúster** para iniciar el proceso de creación del clúster y, a continuación, haga clic en **Aceptar** en la ventana emergente de confirmación.

Es posible que el clúster se cree demore hasta 30 minutos.

11. Actualice la página y seleccione el nuevo clúster y, a continuación, haga clic en **Resumen** y **Detalles** para supervisar el proceso de creación de clúster de varios pasos.

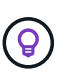

Si la operación de creación del clúster se ha iniciado pero no puede completar, la contraseña administrativa de ONTAP que define no se ha registrado. En este caso, puede acceder a la interfaz de gestión para el clúster de ONTAP Select mediante la contraseña changeme123 con la admin cuenta.

### **Después de terminar**

- Confirme que la función ONTAP Select AutoSupport está habilitada.
- Realice un backup de los datos de configuración de implementación de ONTAP Select.

## **Cree un clúster de varios nodos**

Puede utilizar el complemento de VMware vCenter a través del cliente web de vSphere para implementar un clúster de ONTAP Select que consta de varios nodos.

#### **Antes de empezar**

Debe revisar cómo preparar la puesta en marcha de un clúster de ONTAP Select y añadir un host de hipervisor. Puede añadir los hosts en los que se ejecutarán los nodos de ONTAP Select antes de crear el clúster o como parte de la creación del clúster multinodo.

#### **Acerca de esta tarea**

Un clúster de varios nodos de ONTAP Select consta de un número par de nodos. Los nodos siempre están Unidos como pares de alta disponibilidad.

- 1. Inicie sesión en vCenter Server a través del HTML5 de vSphere mediante un explorador.
- 2. Haga clic en **Menú** en la parte superior y, a continuación, haga clic en **Listas de inventario globales**.
- 3. Haga clic en **clústeres ONTAP Select** en el panel de la izquierda y, a continuación, haga clic en **Nueva ONTAP Select**

Si todavía no ha aceptado el certificado SSL, haga clic en el enlace IP del mensaje de advertencia y acepte el certificado. A continuación, vuelva a la página de vCenter y haga clic en el enlace del mensaje de advertencia para volver a cargar la página.

4. En la página **Nueva ONTAP Select**, introduzca los detalles del clúster y haga clic en **hecho**.

A menos que tenga un motivo para establecer el tamaño de MTU del clúster, debe aceptar el valor predeterminado y permitir que la implementación realice todos los ajustes necesarios.

5. En la sección **Configuración de nodos**, proporcione la configuración y seleccione las licencias para los dos nodos del par ha.

Puede cambiar los nombres de los nodos predeterminados y cargar nuevas licencias si es necesario.

6. En la sección **Hypervisor y Red**, seleccione el tipo de instancia, host y redes para cada nodo.

Puede añadir un host si es necesario. Debe seleccionar las tres redes. La red interna no puede ser la misma que la red de gestión o de datos. Las licencias de los nodos deben alcanzar o superar el tipo de instancia.

7. En la sección **almacenamiento**, seleccione la capacidad de almacenamiento y una agrupación de almacenamiento.

Opcionalmente, se puede habilitar RAID de software cuando se utiliza una licencia premium.

- 8. Si el clúster tiene cuatro o más nodos, debe configurar los nodos en las parejas de alta disponibilidad adicionales siguiendo los mismos pasos que se usaron para el primer par de alta disponibilidad.
- 9. Haga clic en **hecho** y revise la configuración del clúster.

Puede cambiar la configuración haciendo clic en **Editar** en cada sección según sea necesario.

- 10. De manera opcional, ejecute el comprobador de conectividad de red para probar la conectividad entre los nodos en la red de clúster interna.
- 11. Haga clic en **Siguiente**.
- 12. Proporcione la contraseña del administrador de ONTAP y haga clic en **Crear clúster** para iniciar el proceso de creación del clúster y, a continuación, haga clic en **Aceptar** en la ventana emergente de confirmación.

Es posible que el clúster se cree demore hasta 30 minutos.

13. Actualice la página y seleccione el nuevo clúster y, a continuación, haga clic en **Resumen** y **Detalles** para supervisar el proceso de creación de clúster de varios pasos.

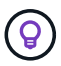

Si la operación de creación del clúster se ha iniciado pero no puede completar, la contraseña administrativa de ONTAP que define no se ha registrado. En este caso, puede acceder a la interfaz de gestión para el clúster de ONTAP Select mediante la contraseña changeme123 con la admin cuenta.

## **Después de terminar**

- Confirme que la función ONTAP Select AutoSupport está habilitada.
- Realice un backup de los datos de configuración de implementación de ONTAP Select.

## <span id="page-15-0"></span>**Implemente el complemento y la integración con vCenter**

El complemento de puesta en marcha está estrechamente integrado con vCenter Server. Debido a esta integración, es posible navegar fácilmente entre los recursos gestionados por la utilidad Deploy y vCenter Server. A continuación se ofrecen varios ejemplos de esta integración.

## **Recursos de VMware asignados a un clúster de ONTAP Select**

Un clúster de ONTAP Select se ejecuta en VMware como un conjunto de uno o varios nodos. Cada nodo es una máquina virtual dedicada en un host ESXi diferente. Un clúster de ONTAP Select está asociado con los siguientes recursos de VMware:

- Hosts
- Máquinas virtuales de ONTAP
- Almacenes de datos
- Redes

Hay varias formas de ver los recursos de VMware que utiliza un clúster de ONTAP Select específico.

## **Vea los recursos de VMware para un clúster a través del plugin**

Puede ver los recursos de VMware asignados a un clúster de ONTAP Select a través del plugin de implementación.

## **Pasos**

- 1. Inicie sesión en vCenter Server a través del HTML5 de vSphere mediante un explorador.
- 2. Haga clic en **clústeres ONTAP Select** en el panel **Listas de inventario globales**.
- 3. Haga clic en el clúster deseado de la lista de la derecha.
- 4. Haga clic en la ficha **más objetos** y seleccione la categoría de recursos deseada en la parte superior de la página.
- 5. Seleccione un recurso específico de VMware para mostrar información adicional.

## **Ver los clústeres de ONTAP Select a través de una máquina virtual ESXi**

Puede ver el clúster de ONTAP Select y los recursos de clúster asociados mediante el acceso a una máquina virtual de VMware.

- 1. Inicie sesión en vCenter Server a través del HTML5 de vSphere mediante un explorador.
- 2. Haga clic en **Menú** en la parte superior y, a continuación, haga clic en **VMs and Templates**.
- 3. Seleccione la máquina virtual deseada en la lista de la izquierda.
- 4. Haga clic en la ficha **más objetos** para ver el clúster ONTAP Select que se ejecuta en la VM.
- 5. Para ver toda la colección de recursos de VMware asociados con el clúster, haga clic en el clúster ONTAP Select y, a continuación, haga clic en la ficha **más objetos** .

## **Cree un clúster de un solo nodo en un HOST ESXI**

Puede seleccionar un host de hipervisor ESXI a través de la interfaz de vSphere y poner en marcha un clúster de un solo nodo de ONTAP Select.

## **Pasos**

- 1. Inicie sesión en vCenter Server a través del HTML5 de vSphere mediante un explorador.
- 2. Haga clic en **Menú** en la parte superior y, a continuación, haga clic en **hosts y clústeres**.
- 3. Haga clic con el botón derecho del ratón en el host del hipervisor deseado a la izquierda, seleccione **ONTAP Select** y, a continuación, haga clic en **Nueva ONTAP Select**.
- 4. Para completar el proceso de implementación, siga los pasos descritos en ["Ponga en marcha un clúster](https://docs.netapp.com/es-es/ontap-select-9121/task_deploy_cluster.html) [de ONTAP Select".](https://docs.netapp.com/es-es/ontap-select-9121/task_deploy_cluster.html)

## <span id="page-16-0"></span>**Administración**

## **Diagnóstico y soporte**

Existen varias tareas relacionadas de diagnóstico y soporte que se pueden realizar como parte de la administración de ONTAP Select.

## **Mostrar la configuración del sistema**

Puede ver la configuración básica para la utilidad de administración de implementación a través del complemento para vCenter.

## **Pasos**

- 1. Haga clic en **implementación de ONTAP Select** en el panel **Listas de inventario globales**.
- 2. Haga clic en la ficha **Administración**.
- 3. Expanda la opción **sistema** y haga clic en **Configuración**.
- 4. Actualice la configuración del sistema según sea necesario y haga clic en **Guardar**.

## **Mostrar mensajes de eventos**

La utilidad de administración de despliegue incluye una función de registro de eventos que proporciona información sobre la actividad del sistema. Es posible ver el contenido del registro de eventos mediante el plugin de implementación para depurar cualquier problema o cuando el equipo de soporte lo indica.

## **Acerca de esta tarea**

Puede filtrar la lista de mensajes de eventos según varias características, como:

- Categoría
- Tipo
- Nivel

• Instancia

## **Pasos**

- 1. Haga clic en **implementación de ONTAP Select** en el panel **Listas de inventario globales**.
- 2. Haga clic en la ficha **Administración**.
- 3. Expanda la opción **Eventos** y haga clic en **desplegar**.
- 4. De forma opcional, haga clic en filtrado y cree un filtro para limitar los mensajes de eventos que se muestran.

## **Habilite AutoSupport**

AutoSupport es la principal herramienta de solución de problemas que usa NetApp para dar soporte a ONTAP Select. Puede habilitar o deshabilitar la función AutoSupport según sea necesario.

## **Acerca de esta tarea**

Después de implementar un clúster nuevo, debe asegurarse de que AutoSupport esté habilitado. Debe deshabilitar AutoSupport solo cuando sea necesario. Si deshabilita AutoSupport, los datos se recopilan pero no se transmiten a NetApp.

### **Pasos**

- 1. Haga clic en **implementación de ONTAP Select** en el panel **Listas de inventario globales**.
- 2. Haga clic en la ficha **Administración**.
- 3. Expanda la opción **AutoSupport** y haga clic en **Configurar**
- 4. Habilite o deshabilite AutoSupport según sea necesario.

## **Generar un paquete AutoSupport**

El complemento implementar vCenter incluye la capacidad para generar un paquete AutoSupport. Debe generar un paquete para depurar problemas o cuando el equipo de soporte lo indique.

### **Acerca de esta tarea**

Puede generar los siguientes paquetes AutoSupport:

- Desplegar logs Archivos de registro creados por la utilidad ONTAP Select Deploy
- Resolución de problemas Información de solución de problemas y depuración acerca de los hosts del hipervisor y los nodos ONTAP Select
- Rendimiento Información de rendimiento de los hosts del hipervisor y los nodos ONTAP Select

- 1. Haga clic en **implementación de ONTAP Select** en el panel **Listas de inventario globales**.
- 2. Haga clic en la ficha **Administración**.
- 3. Expanda la opción **AutoSupport** y haga clic en **generar**.
- 4. Seleccione el tipo y proporcione una descripción para el paquete o proporcione un número de caso y, a continuación, haga clic en **generar AutoSupport**.

5. En el panel de la izquierda, haga clic en **Historial** en **AutoSupport** y busque el paquete.

Puede hacer clic en **Actualizar** según sea necesario.

## **Después de terminar**

Puede descargar el paquete AutoSupport en la estación de trabajo mediante la interfaz de usuario nativa de la utilidad de implementación. No se puede descargar el paquete mediante el plugin Deploy vCenter.

## **Confirme la conectividad de red**

Hay varios aspectos de la red que puede explorar y mostrar.

## **Confirme la conectividad de red**

Se puede probar la conectividad de red entre dos o más nodos ONTAP Select en la red de clúster interna. Normalmente, se debe ejecutar esta prueba antes de que se ponga en marcha un clúster de varios nodos para detectar problemas que podrían provocar un error en la operación. También se puede ejecutar la prueba de conectividad después de que un clúster se ponga en marcha y esté en línea.

## **Acerca de esta tarea**

Cada vez que inicie la prueba, se crea un nuevo proceso en segundo plano y se le asigna un identificador de ejecución único. Sólo una secuencia puede estar activa a la vez.

La prueba siempre se ejecuta en modo rápido, lo que realiza una prueba no disruptiva básica. Se realiza una prueba DE PING, así como una prueba del tamaño de MTU de red y del vSwitch.

#### **Pasos**

- 1. Haga clic en **implementación de ONTAP Select** en el panel **Listas de inventario globales**.
- 2. Haga clic en la ficha **Administración**.
- 3. Expanda la opción **Red** y haga clic en **Comprobador de conectividad**.
- 4. Haga clic en **Ejecutar nuevo** para iniciar la prueba.
- 5. Opcionalmente, haga clic en **filtrado** y cree un filtro para limitar los detalles de la prueba que se muestran.

### **Ver el estado del servicio de mediador**

Cada clúster de dos nodos de ONTAP Select es supervisado por el servicio mediador, que ayuda a gestionar la funcionalidad de alta disponibilidad compartida por los nodos. Puede ver el estado del servicio de mediador de cada uno de los clústeres de dos nodos definidos en la utilidad de administración de implementación.

### **Acerca de esta tarea**

Puede ver la configuración de cada mediador, lo que incluye:

- Estado actual
- Dos nodos ONTAP Select
- Destino iSCSI donde se almacena la información de control de alta disponibilidad

- 1. Haga clic en **implementación de ONTAP Select** en el panel **Listas de inventario globales**.
- 2. Haga clic en la ficha **Administración**.
- 3. Expanda la opción **Mediator** y haga clic en **Estado**.
- 4. Opcionalmente, haga clic en **filtrado** y cree un filtro para personalizar la vista de los clústeres de dos nodos supervisados por el servicio mediador.

## **Clústeres ONTAP Select**

Existen varias tareas relacionadas que puede realizar para administrar un clúster de ONTAP Select.

## **Mueva un clúster de ONTAP Select a los estados sin conexión y en línea**

Después de crear un clúster, puede cambiar su estado a sin conexión o en línea según sea necesario.

## **Pasos**

- 1. Haga clic en **clústeres ONTAP Select** en el panel **Listas de inventario globales**.
- 2. Haga clic con el botón derecho en el clúster deseado para mostrar las acciones disponibles.
- 3. Haga clic en **desconectar** o **poner en línea** según corresponda y haga clic en **Sí** para confirmar la solicitud.

## **Eliminar un clúster de ONTAP Select**

Es posible eliminar un clúster de ONTAP Select cuando ya no se necesita.

### **Antes de empezar**

El clúster debe estar en el estado sin conexión.

### **Pasos**

- 1. Haga clic en **clústeres ONTAP Select** en el panel **Listas de inventario globales**.
- 2. Haga clic con el botón derecho en el clúster deseado para mostrar las acciones disponibles.
- 3. Haga clic en **Eliminar clúster** y haga clic en **Sí** para confirmar la solicitud.

Si la opción de eliminación no está disponible, el clúster no tiene el estado sin conexión.

## **Licencias ONTAP Select**

Existen varias tareas relacionadas que se pueden realizar como parte de la administración de las licencias de ONTAP Select.

## **Gestionar licencias**

Puede añadir, editar y eliminar licencias de niveles de capacidad de ONTAP Select según sea necesario.

## **Pasos**

- 1. Haga clic en **implementación de ONTAP Select** en el panel **Listas de inventario globales**.
- 2. Haga clic en la ficha **Administración**.
- 3. Expanda la opción **licencias** y haga clic en **capacidad Tier** o **capacidad Pool** para seleccionar el tipo de licencia.

Se muestran las licencias actuales y todos los problemas.

- 4. Opcionalmente, haga clic en **filtrado** y cree un filtro para limitar las licencias que se muestran.
- 5. Realice la tarea deseada:
	- a. Para agregar una licencia, haga clic en **+ADD**, haga clic en **cargar licencia(s)** y seleccione un archivo de licencia.
	- b. Para eliminar una licencia existente, haga clic en el icono de papelera situado a la derecha de la licencia.

## <span id="page-20-0"></span>**Resolución de problemas**

Debe saber cuáles son las técnicas de solución de problemas disponibles y los errores comunes como parte del soporte del plugin de implementación de vCenter.

## **Errores de instalación, desinstalación y actualización**

Si se produce un error durante un procedimiento de instalación, desinstalación o actualización, la API devuelve un mensaje de error que muestra la interfaz de implementación que se usa para iniciar el procedimiento (interfaz de usuario web o CLI).

Los errores comunes incluyen los siguientes:

- Credenciales incorrectas (nombre de usuario o contraseña)
- Falta el plugin especificado para la instalación o no es válido
- El servidor vCenter está fuera de línea o no se puede acceder a él

Para obtener información adicional sobre un error, examine los siguientes registros:

- Despliegue el registro del servidor
- Registro del servidor de vCenter

## **Errores de plugin en vCenter**

Si se produce un error durante una sesión con vCenter, se muestra un mensaje de error. Los errores comunes incluyen los siguientes:

- No se pudo cargar el contenido integrado en vCenter desde el servidor de implementación debido a que el certificado SSL del servidor de implementación no se aceptó en el explorador.
- El servidor de puesta en marcha no autoriza el ID de sesión para un usuario de vCenter que intenta acceder al plugin de puesta en marcha de vCenter. Se agota el tiempo de espera de la sesión.
- Privilegios insuficientes para acceder al complemento de vCenter de implementación.
- El servidor de despliegue está fuera de línea o no se puede acceder a él.

Para obtener más información sobre un error, consulte los siguientes registros:

- Registro del servidor de vCenter
- Despliegue el registro del servidor

## **Información de copyright**

Copyright © 2024 NetApp, Inc. Todos los derechos reservados. Imprimido en EE. UU. No se puede reproducir este documento protegido por copyright ni parte del mismo de ninguna forma ni por ningún medio (gráfico, electrónico o mecánico, incluidas fotocopias, grabaciones o almacenamiento en un sistema de recuperación electrónico) sin la autorización previa y por escrito del propietario del copyright.

El software derivado del material de NetApp con copyright está sujeto a la siguiente licencia y exención de responsabilidad:

ESTE SOFTWARE LO PROPORCIONA NETAPP «TAL CUAL» Y SIN NINGUNA GARANTÍA EXPRESA O IMPLÍCITA, INCLUYENDO, SIN LIMITAR, LAS GARANTÍAS IMPLÍCITAS DE COMERCIALIZACIÓN O IDONEIDAD PARA UN FIN CONCRETO, CUYA RESPONSABILIDAD QUEDA EXIMIDA POR EL PRESENTE DOCUMENTO. EN NINGÚN CASO NETAPP SERÁ RESPONSABLE DE NINGÚN DAÑO DIRECTO, INDIRECTO, ESPECIAL, EJEMPLAR O RESULTANTE (INCLUYENDO, ENTRE OTROS, LA OBTENCIÓN DE BIENES O SERVICIOS SUSTITUTIVOS, PÉRDIDA DE USO, DE DATOS O DE BENEFICIOS, O INTERRUPCIÓN DE LA ACTIVIDAD EMPRESARIAL) CUALQUIERA SEA EL MODO EN EL QUE SE PRODUJERON Y LA TEORÍA DE RESPONSABILIDAD QUE SE APLIQUE, YA SEA EN CONTRATO, RESPONSABILIDAD OBJETIVA O AGRAVIO (INCLUIDA LA NEGLIGENCIA U OTRO TIPO), QUE SURJAN DE ALGÚN MODO DEL USO DE ESTE SOFTWARE, INCLUSO SI HUBIEREN SIDO ADVERTIDOS DE LA POSIBILIDAD DE TALES DAÑOS.

NetApp se reserva el derecho de modificar cualquiera de los productos aquí descritos en cualquier momento y sin aviso previo. NetApp no asume ningún tipo de responsabilidad que surja del uso de los productos aquí descritos, excepto aquello expresamente acordado por escrito por parte de NetApp. El uso o adquisición de este producto no lleva implícita ninguna licencia con derechos de patente, de marcas comerciales o cualquier otro derecho de propiedad intelectual de NetApp.

Es posible que el producto que se describe en este manual esté protegido por una o más patentes de EE. UU., patentes extranjeras o solicitudes pendientes.

LEYENDA DE DERECHOS LIMITADOS: el uso, la copia o la divulgación por parte del gobierno están sujetos a las restricciones establecidas en el subpárrafo (b)(3) de los derechos de datos técnicos y productos no comerciales de DFARS 252.227-7013 (FEB de 2014) y FAR 52.227-19 (DIC de 2007).

Los datos aquí contenidos pertenecen a un producto comercial o servicio comercial (como se define en FAR 2.101) y son propiedad de NetApp, Inc. Todos los datos técnicos y el software informático de NetApp que se proporcionan en este Acuerdo tienen una naturaleza comercial y se han desarrollado exclusivamente con fondos privados. El Gobierno de EE. UU. tiene una licencia limitada, irrevocable, no exclusiva, no transferible, no sublicenciable y de alcance mundial para utilizar los Datos en relación con el contrato del Gobierno de los Estados Unidos bajo el cual se proporcionaron los Datos. Excepto que aquí se disponga lo contrario, los Datos no se pueden utilizar, desvelar, reproducir, modificar, interpretar o mostrar sin la previa aprobación por escrito de NetApp, Inc. Los derechos de licencia del Gobierno de los Estados Unidos de América y su Departamento de Defensa se limitan a los derechos identificados en la cláusula 252.227-7015(b) de la sección DFARS (FEB de 2014).

### **Información de la marca comercial**

NETAPP, el logotipo de NETAPP y las marcas que constan en <http://www.netapp.com/TM>son marcas comerciales de NetApp, Inc. El resto de nombres de empresa y de producto pueden ser marcas comerciales de sus respectivos propietarios.